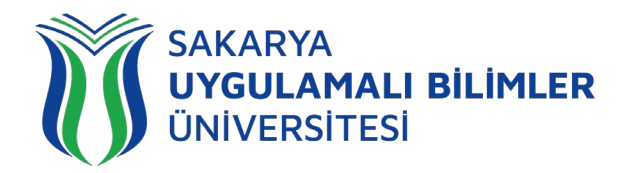

## **T.C. SAKARYA UYGULAMALI BİLİMLER ÜNİVERSİTESİ UZAKTAN EĞİTİM SİSTEMİ KULLANMA KLAVUZU**

# Sınav Modülü - Öğrenci Rehberi

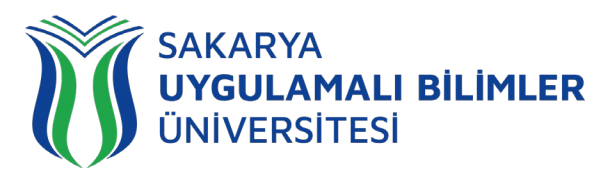

## LMS' e Genel Bir Bakış

## LMS nedir?

Bir uzaktan eğitim sisteminin yönetimini, dokümantasyon ve raporlaştırma işlemlerini, eğitimci-öğrenci, öğrenci-öğrenci iletişimini, kurs içeriğinin yayınlanmasına ve uzaktan ölçme değerlendirme işlevlerini sağlayan; genellikle web üzerinden servis sunan bilgisayar yazılımıdır (LMS: Learning Management System).

LMS en yeni senkron ve asenkron eğitim teknolojileri, gelişmiş raporlama ve istatistik özellikleri ve sektörde yaygın kullanılan

## LMS ile neler yapabilirim?

Eğitim dönemi süresince;

- Canlı derslere katılabilir,
- Canlı dersleri sonradan izleyebilir,
- Duyuruları takip edebilir,
- Ödev yükleyebilir,
- Sınavlara ve Kısa sınavlara katılabilir,
- Eğitimlerdeki ilerlemenizi takip edebilir,
- Dashboard (Kontrol Paneli) üzerinden genel durumunuz hakkında fikir sahibi olabilirsiniz,
- SSS bölümüne erişebilir,
- Destek talebinde bulunabilir ve talebinizin durumunu takip edebilirsiniz.

## Sistem gereksinimleri nelerdir?

LMS bulut tabanlı bir eğitim yönetim sistemidir bu yüzden kurulum gerektirmez. Herhangi bir bilgisayar, tablet veya telefon kullanarak, tarayıcınız (Google Chrome, Firefox, Microsoft Edge, Safari vb.) üzerinden sisteme erişebilirsiniz.

## Nerelerden ulaşabilirim?

Uzaktan Eğitim Sistemine 3 farklı yerden ulaşabilirsiniz;

- • [lms.subu.edu.tr](https://lms.subu.edu.tr/) adresinden,
- • [uzem.subu.edu.tr](https://uzem.subu.edu.tr/) adresinden
- • [subu.edu.tr](https://subu.edu.tr/) adresinden

## **SAKARYA** UYGULAMALI BİLİMLER **ÜNİVERSİTESİ**

### Nasıl Giriş Yapabilirim?

[lms.subu.edu.tr](https://lms.subu.edu.tr/) adresinden SABİS kullanıcı adınız ile giriş yapabilirsiniz.

## LMS Karşılama Ekranı

LMS' e giriş yaptığınızda karşınıza eğitimleriniz gelmektedir.

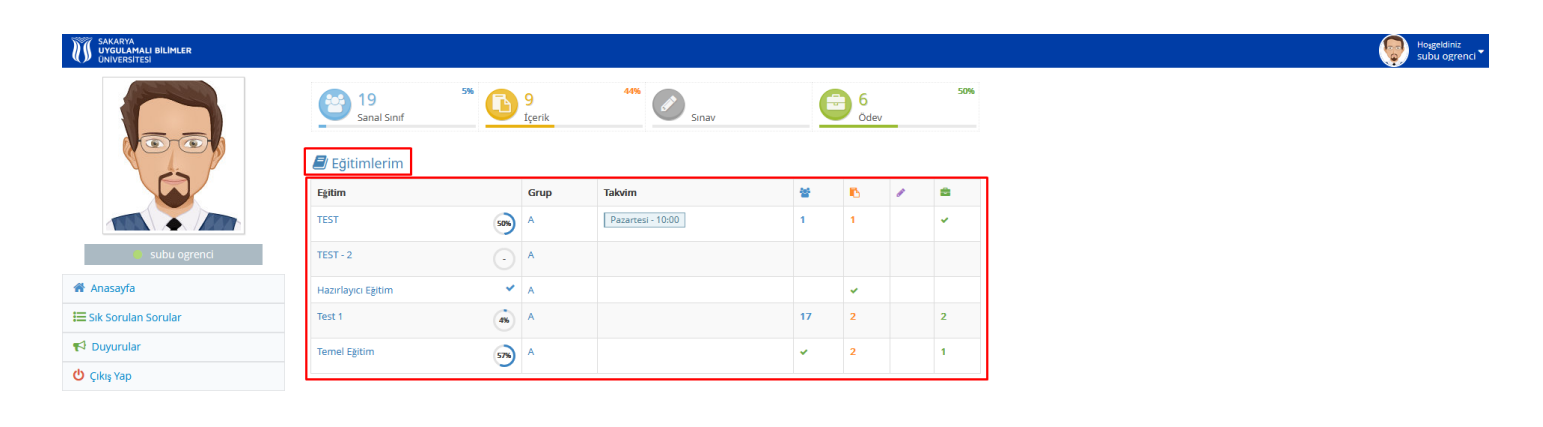

#### **Şekil 1**: Karşılama ekranı

**Şekil 1'**de görülen ekranda eğitimleriniz gözükmektedir, eğitiminize tıklıyorsunuz ve sizi **Şekil 2**'deki ekran karşılıyor.

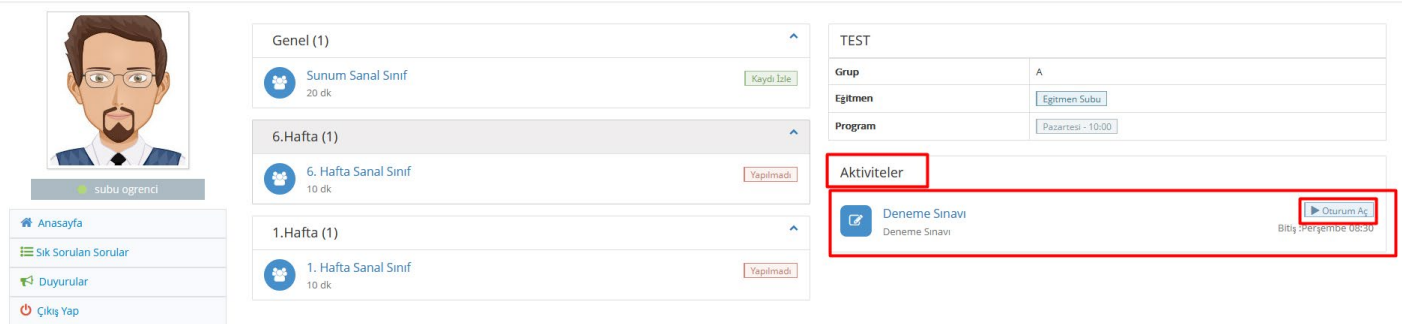

#### **Şekil 2:** Eğitim içeriği ekranı

**Şekil 2'**de görülen işaretlenmiş yerde aktiviteleriniz bulunmaktadır. Buradan hocanızın oluşturduğu sınav tıkladığınız zaman sizi **Şekil 3**'deki ekran karşılıyor.

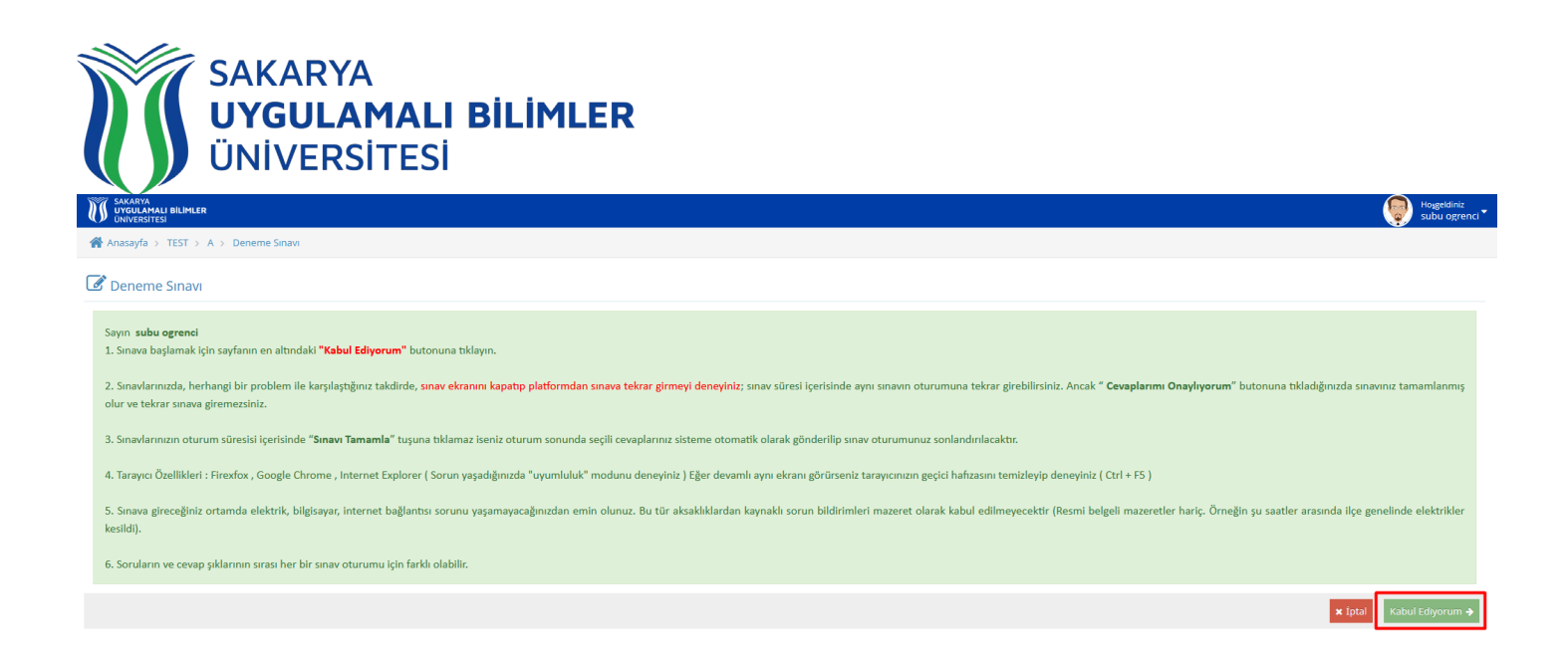

#### **Şekil 3:** Sınav Giriş Ekranı

**Şekil 3**'de görülen ekranda, işaretlenen kısıma tıklamadan önce sınav ile alakalı yazılan yazıyı okumamızı tavsiye ederiz. Kabul Ediyorum yazısına tıkladığınız zaman sizi **Şekil 4**'deki ekran karşılıyor.

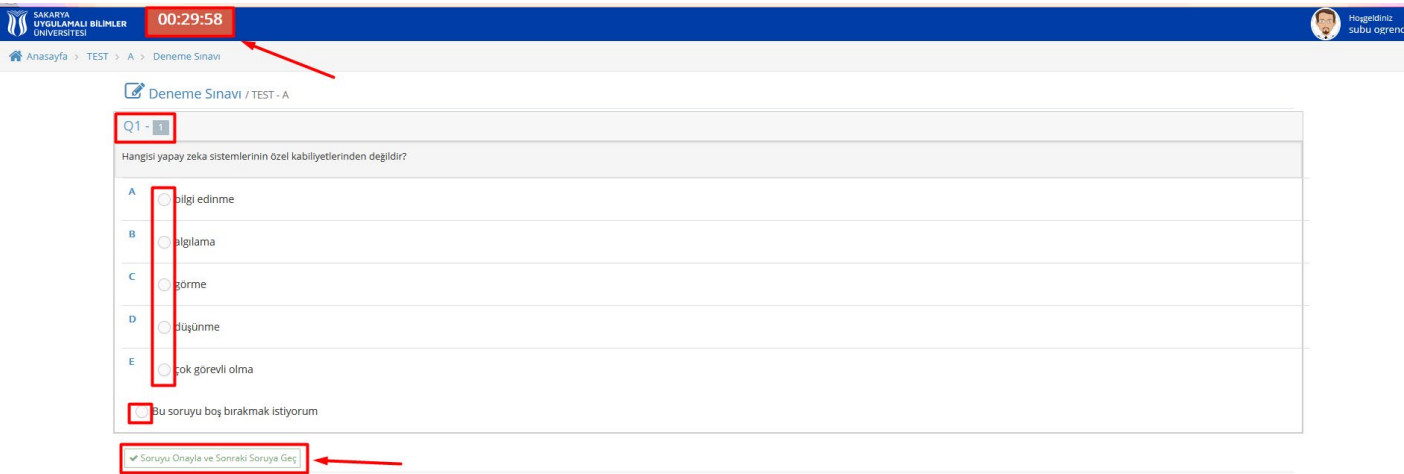

#### **Şekil 4:** Sınav Sorularının Bulunduğu Ekran

**Şekil 4**'de görülen ekranın üst kısmında sürenizi belirten bir sayaç var, sorunuzun cevabını verdikten sonra aşağı kısımda bulunan "*Soruyu Onayla ve Sonraki Soruya Geç*" kısmına basarak diğer soruya geçebilirsiniz.

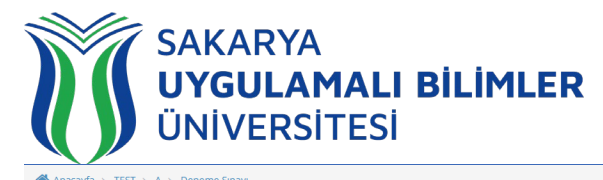

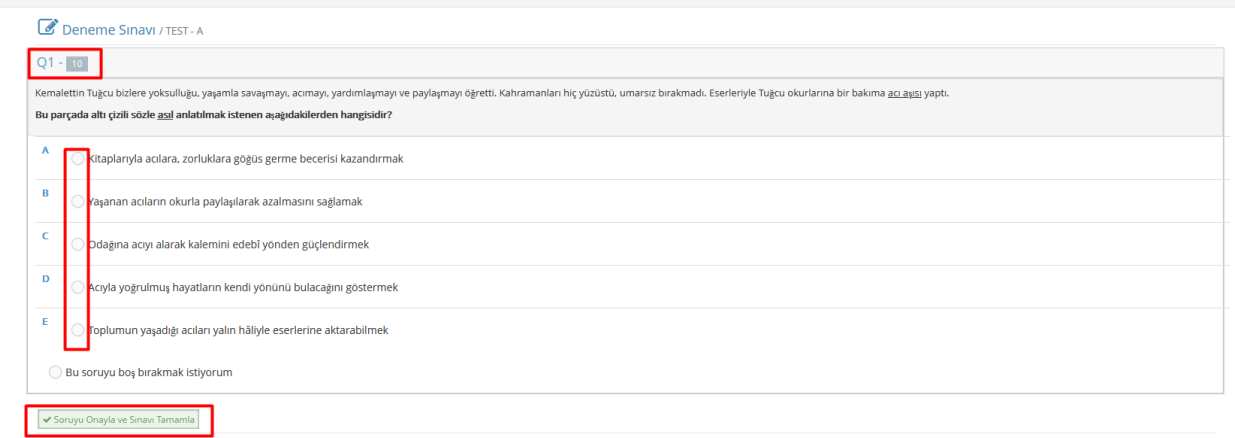

#### **Şekil 5:** Sınav Sorularının Bulunduğu Ekran

**Şekil 5**'de görülen ekranda, sorunuzun cevabını verdikten sonra aşağı kısımda bulunan "*Soruyu Onayla ve Sınavı Tamamla*" kısmına basarak sınavınızı bitirebilirsiniz.

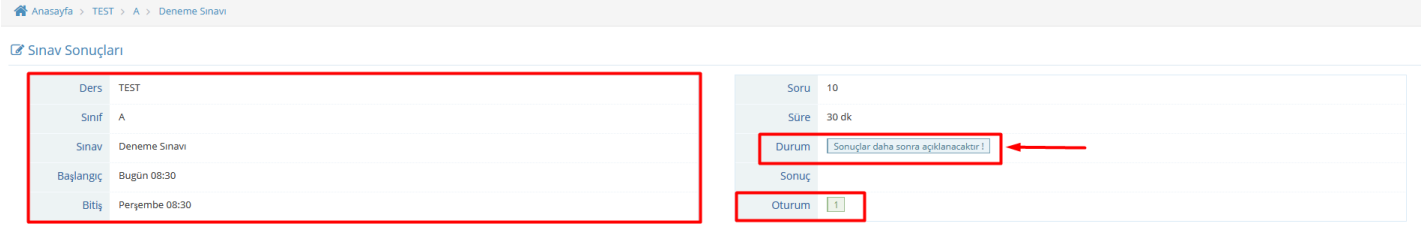

#### **Şekil 6:** Sınav Bitince Açılan Ekran

**Şekil 6'**da görülen ekranda, sınavınıza ait bilgiler sağ tarafta bulunmaktadrı. Sol tarafta;

- **Durum:** Sonucunuzun gösterildiği alan.
- **Oturum:** Kaç kez sınava katıldığınızı gösteren alan.

#### Sinav Sonucları

| Ders TEST |                       | Soru 10  |            |
|-----------|-----------------------|----------|------------|
| Sinif     | A                     |          | Süre 30 dk |
|           | Sinav Deneme Sinavi   | Durum    | Tamamlandı |
|           | Başlangıç Bugün 08:30 | Sonuc 30 |            |
|           | Bitiş Perşembe 08:30  | Oturum 1 |            |

**Şekil 7:** Sınav Bitince Açılan Ekran

**Şekil 7'**de görülen ekranda, hocanız sonucunuzu anlık olarak görmenizi istediyse bu şekilde bir sonuç ekranı çıkaracaktır.

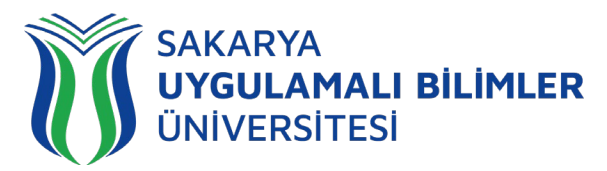

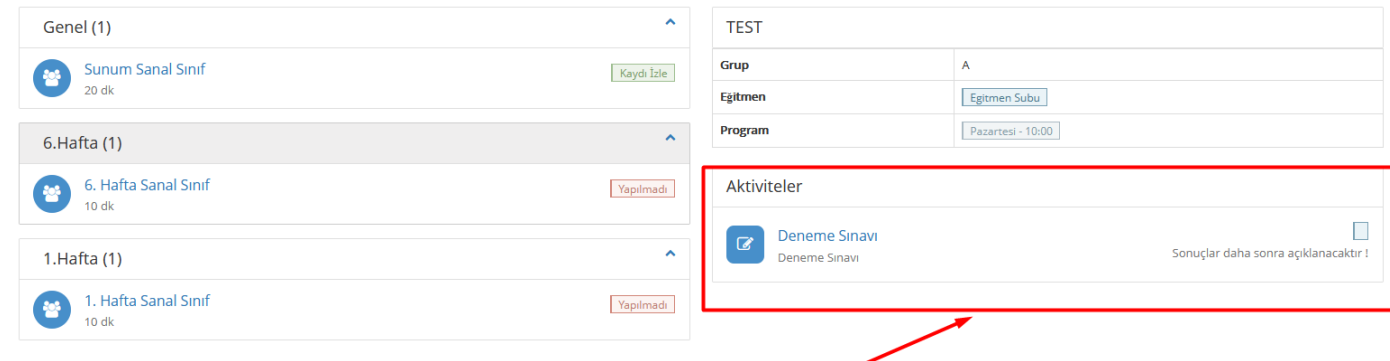

#### **Şekil 7:** Aktiviteler Ekran

**Şekil 7'**de görülen ekrandan da sınavınızın bittiğini teyit edebilirsiniz.